# NCH Software MSRS Aufnahmesystem

Dieses Handbuch wurde zur Verwendung mit dem folgenden Programm erstellt:

MSRS Aufnahmesystem Version 4.xx

©NCH Software

# Technischer Support

Bei Anwendungsproblemen mit MSRS Aufnahmesystem lesen Sie bitte zunächst das entsprechende Hilfethema durch, bevor Sie sich an den Support wenden. Wird Ihr Problem in dieser Anleitung nicht behandelt, besuchen Sie bitte unseren up-to-date MSRS Aufnahmesystem technischen Online Support www.nch.com.au/msrs/de/support.html.

Hilft auch das nicht weiter, können Sie mit uns unter den dort angegeben Adressen Kontakt aufnehmen.

# Vorschläge zur Software

Darüber hinaus sind wir dankbar für alle Anregungen und Verbesserungsvorschläge für MSRS Aufnahmesystem sowie Ideen für weitere Audio-Anwendungen. Bitte senden Sie uns eine Email an www.nch.com.au. Viele unserer Soft[wareprojekte basieren auf solchen Vors](www.nch.com.au/msrs/de/support.html)chlägen von Anw[endern wie Ihnen.](www.nch.com.au)

# **MSRS Aufnahmesystem** Inhalt

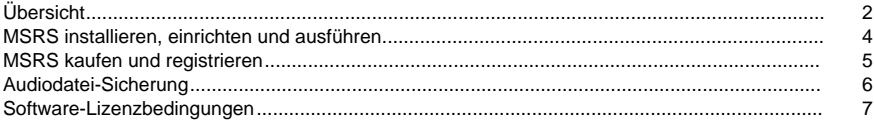

# Allgemein

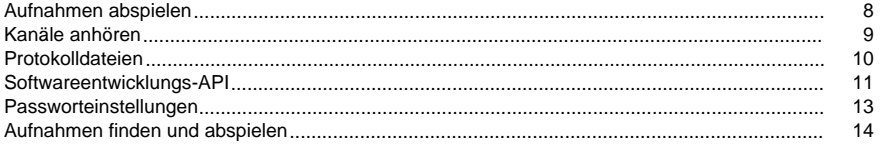

# Optionen

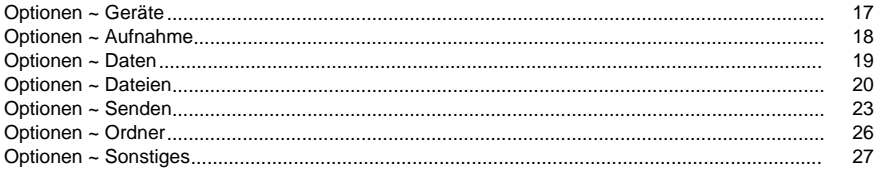

# Bildschirm-Referenzen

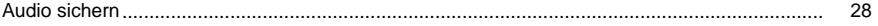

# Übersicht

#### MSRS Übersicht

MSRS ist ein Mehrkanal-Sprachrekorder-Programm zur Aufnahme von Konferenzen, Gerichtsverhandlungen und ähnlichen Foren mit mehreren Sprechern. MSRS nimmt von 1 bis 32 Audiokanäle auf und versendet die Aufnahmen dann zur Transkription oder Archivierung durch Verwendung vom Internet, E-Mail oder einem Computernetzwerk.

#### Funktionen

- Nimmt gleichzeitig 1 bis 32 Kanäle auf.
- Funktioniert mit Stereo- oder Mehrkanal-Soundkarten.
- Komprimiert Audio, um mittels einer Reihe an unterschiedlichen Dateiformaten und Codecs (einschließlich DCT, WAV, MP3, ADPCM, CELP, GSM6.10, MPEG-Layer 3, TrueSpeech und weiteren) die Dateigröße zu reduzieren.
- Überträgt die Aufnahmen zur Transkription oder Archivierung zu einem FTP-Server, an eine E-Mail-Adresse oder einem Ordner in Ihrem Computernetzwerk.
- Versendet die Aufnahmen während es weiter mit überlappenden Dateiteilungen zu voreingestellten Intervallen aufnimmt.
- Robustes Design und einfache Oberfläche für ausfallsicheren aber benutzerfreundlichen Alltagsgebrauch.

Systemanforderungen

- Betriebssystem: Windows XP / Windows 2003 / Wind[ows Vista / Windows 2008 / W](http://www.nch.com.au/vrs/acc/de/index.html)indows 7
- Soundkarte: Entweder eine Standard-Stereo-Soundkarte (für 1 oder 2 Kanäle) oder eine Mehrkanal-Soundkarte [für 3 oder m](http://www.nch.com.au/vrs/acc/de/index.html)[ehr Kanäle \(siehe www.nc](http://www.nch.com.au/vrs/de/index.html)[h.com.au/vrs/acc/de für](http://www.nch.com.au/trx/de/index.html) Empfehlungen).

Weitere Punkte, die zu bedenken sind

Automatische / sprachaktivierte / Aufnahme rund um die Uhr

MSRS ist so konzipiert, dass es manuell (oder durch Verwendung der API) gestartet und angehalten und für bestimmte Zeiträume ausgeführt werden kann (d.h. für eine bestimmte Konferenz oder Anhörung). Wenn Sie allerdings automatisch (z. B. durch Sprache oder Hardware aktiviert) oder fortlaufend aufnehmen möchten (z. B. 24 Stunden am Tag), dann sollten Sie das VRS Aufnahmesystem www.nch.com.au/vrs/de ausprobieren.

#### Telefonaufnahme

Wenn Sie MSRS zur Aufnahme von Telefonkonferenzen oder -gesprächen verwenden möchten, dann benötigen Sie eine Anrufaufnahme-Schnittstelle. Für Empfehlungen und Lieferanten sehen Sie bitte www.nch.com.au/vrs/acc/de. Falls Sie allerdings Telefonate aufnehmen möchten, sehen Sie sich unseren Anrufrekorder TRx www.nch.com.au/trx/de an. Dieser ist wie ein einkanaliges MSRS System, verwendet aber ein Sprachmodem anstatt einer<br>Soundkarte. Sehen Sie sich auch das VRS Aufnahmesystem <u>www.nch.com.au/vrs/de</u> an, um automatisch mehrere Leitungen aufzunehmen.

#### MSRS transkribieren

Die Person, die die von MSRS erstellten Aufnahmen transkribiert, sollte Express Scribe installieren, um das Audio zu entpacken und zu entschlüsseln. Express Scribe kann per Fußschalter gesteuert werden und enthält variable Wiedergabegeschwindigkeiten, um bei der Transkription zu unterstützen. Sie können Express Scribe hier herunterladen: www.nch.com.au/scribe/de

#### MSRS lizenzieren

MSRS ist nur zur Evaluierung kostenlos. Um es professionell zu verwenden, müssen Sie für jede Installation eine Lizenz kaufen / registrieren. Um Preise anzusehen und online mit Visa oder Mastercard zu kaufen, verwenden Sie unsere sichere Einkaufsseite https://secure.nch.com.au/cgi-bin/register-de.exe?software=msrs

[Weitere spezialisierte Aufnahmesoftware von NCH Software bein](https://secure.nch.com.au/cgi-bin/register-de.exe?software=msrs)haltet:

Express Dictate Express Dictate ist ein Desktop-Rekorder, der wie ein Diktiergerät funktioniert. Er kann Ihr Diktat direkt aufnehmen oder Aufnahmen von einem Diktafon oder anderen, ähnlichen Geräten "andocken" und dann über Ihr Computernetzwerk oder über das Internet an Ihre Schreibkraft versenden.

#### [~ www.nch.com.au/expres](http://www.nch.com.au/scribe/de/index.html)[s/d](http://www.nch.com.au/action/de/index.html)e

Di[alDictate DialDictate lässt Si](http://www.nch.com.au/express/de/index.html)[e p](http://www.nch.com.au/dialdictate/de/index.html)er Telefon diktieren. Sie wählen sich auf einem Computer ein, welcher DialDictate ausführt, um Diktate aufzunehmen. Wenn Sie eine Aufnahme abgeschlossen haben, kann DialDictate das Diktat sofort per E-Mail, über das lokale Computernetzwerk oder Internet zur Transkription versenden.

#### ~ www.nch.com.au/dialdictate/de

VRS Mehrkanal-Aufnahmesystem VRS ist eine mehrkanalige Sprachaufnahmeanwendung für Windows, die für eine Reihe an Applikationen verwendet werden kann, einschließlich Radiosender-Protokollierung, Anrufaufnahme (mit einem kleinen Adapter) und weiteren speziellen Anwendungen.

#### ~ www.nch.com.au/vrs/de

Weitere Software... Weitere professionelle Audioprogramme sind online verfügbar. Einige davon sind kostenlos.

#### ~ www.nch.com.au/action/de

# MSRS installieren, einrichten und ausführen

Systemanforderungen

- Betriebssystem: Windows XP / Windows 2003 / Windows Vista / Windows 2008 / Windows<sup>7</sup>
- Soundkarte: Entweder eine Standard-Stereo-Soundkarte (für 1 oder 2 Kanäle) oder eine Mehrkanal-Soundkarte für 3 oder mehr Kanäle (siehe www.nch.com.au/vrs/acc/de für Empfehlungen).

#### MSRS installieren

CD-ROM Wenn Ihnen MSRS auf CD-ROM vorliegt, legen Sie einfach die CD in das CD-ROM-Laufwerk ein. Innerhalb von ca. 10 Sekunden sollte das Laden automatisch beginnen. Falls das Laden nach 10 Sekunden nicht automatisch beginnt, müssen Sie eventuell die Datei msrsetup.exe auf Ihrer CD-ROM durch Verwendung vom Windows Explorer ausführen.

Internetdownload Sie können MSRS auf www.nch.com.au/m[srs/de herunterladen. Klicken](http://www.nch.com.au/vrs/acc/de/index.html) Sie auf den Link Datei herunterladen und [speichern Sie die Downloa](http://www.nch.com.au/msrs/de/index.html)d-Datei msrsetup.exe. Benennen Sie die Datei nicht um. Sobald das Herunterladen abgeschlossen ist, führen Sie die Datei msrsetup.exe aus.

#### MSRS ausführen

Sobald die Installation abgeschlossen ist, wird MSRS ausgeführt. Um MSRS zu öffnen, doppelklicken Sie auf das MSRS-Symbol auf Ihrem Desktop oder klicken Sie auf Start -> Programme -> MSRS Aufnahmesystem -> MSRS Aufnahmesystem.

# MSRS kaufen und registrieren

MSRS ist nur zur Evaluierung oder zum Vorführgebrauch innerhalb von 14 Tagen kostenlos.

Wenn Sie MSRS professionell verwenden möchten, dann erwerben Sie bitte eine Software-Registrierung.

Sie können auf https://secure.nch.com.au/cgi-bin/register-de.exe?software=msrs die aktuellen Preise einsehen und eine Lizenz erwerben.

Sobald Sie Ihre Registrierung erhalten haben, wählen Sie vom Menü Datei -> Software registrieren aus [und geben Sie Ihre Registrierungsdaten genauso ein, wie diese b](https://secure.nch.com.au/cgi-bin/register-de.exe?software=msrs)ereitgestellt wurden.

# Audiodatei-Sicherung

Das Dialogfeld "Audio sichern" kann verwendet werden, um eine Sicherungskopie einer Audioaufnahme auf einer beschreibbaren CD oder auf einem bestimmten Laufwerk oder in einem bestimmten Ordner zu erstellen.

Hinweis: Andere, nicht mit dem Audio zusammenhängende, Daten werden nicht mit dem Audio gesichert.

Markierte Dateien komprimieren und kopieren auf / in

Wählen Sie aus, wohin Sie das Audio sichern möchten:

• CD (mittels Express Burn)

Das komprimierte Audio wird auf CD, als Datendateien, mittels Express Burn aufgenommen. Wenn Express Burn noch nicht auf Ihrem Rechner installiert wurde, wird es automatisch für Sie heruntergeladen und installiert.

● Ein freigegebenes Netzwerk oder einen lokalen Ordner

Die komprimierte Audiodatei wird zum ausgewählten Laufwerk oder Ordner kopiert.

Audiokomprimierung

Wählen Sie das Dateiformat und den Codec für die Audiokomprimierung.

# Software-Lizenzbedingungen

- 1. Die Urheberrechte an dieser Software sowie allen Bild- und Tondaten, die mit der Software vertrieben werden, liegen bei NCH Software sowie Anderen, die in dem Kästchen Über aufgeführt sind. Alle Rechte vorbehalten. Die Installation dieser Software sowie jeder Software, die mit dieser gebündelt oder bei Bedarf installiert wird, ist nur in Übereinstimmung mit diesen Bedingungen lizenziert.
- 2. Durch Installation, Vertrieb oder Nutzung dieser Software stimmen Sie, in Ihrem eigenen Namen und im Namen Ihres Arbeitgebers oder Auftraggebers, diesen Bedingungen zu. Wenn Sie einer dieser Bedingungen nicht zustimmen, dürfen Sie die Software nicht verwenden, kopieren, übertragen, verteilen oder installieren. Retournieren Sie diese innerhalb von 14 Tagen an den Kaufort, um eine vollständige Rückerstattung zu erhalten.
- 3. Diese Software und sämtliche dazugehörigen Dateien, Daten und Materialien werden "ohne Gewähr" vertrieben und ohne jegliche Garantie, weder ausdrücklich noch stillschweigend, außer dies ist gesetzlich vorgeschrieben. Wenn Sie beabsichtigen, sich für kritische Zwecke auf diese Software zu verlassen, dann müssen Sie diese vor der Verwendung vollständig testen, redundante Systeme installieren und jegliches Risiko übernehmen.
- 4. Wir haften nicht für Schäden, die aus dem Gebrauch dieser Software entstehen, einschließlich aber nicht beschränkt auf jedwede besondere, beiläufige oder Folgeschäden. Ihr Anspruch gegenüber uns beschränkt sich auf die vollständige Rückerstattung des Kaufpreises der Software.
- 5. Sie dürfen diese Software nicht unter solchen Umständen einsetzen, bei denen ein Risiko besteht, das der Ausfall der Software körperliche Schäden oder Lebensgefahr hervorrufen kann. Sie stimmen zu, uns von jeglichen Forderungen im Bezug auf solch unerlaubte Nutzung freizustellen.
- 6. Sie dürfen die Installationsdatei in unveränderter Form kopieren und weitergeben, aber Sie dürfen unter keinen Umständen einen Registrierungscode für eines unserer Programme ohne schriftliche Einwilligung weitergeben. In dem Fall, dass Sie einen Software-Registrierungscode weitergeben, werden Sie dazu verpflichtet, den vollen Kaufpreis für jeden Ort, an welchem die unerlaubte Nutzung erfolgt, zu zahlen.
- 7. Die Verwendung der von der Software gesammelten Statistiken unterliegt den Datenschutzbestimmungen von NCH Software. Diese lassen die automatische, anonyme Erfassung von Nutzerstatistiken in eingeschränkten Situationen zu.
- 8. Der Vertrag, der sich aus dieser Vereinbarung ergibt, unterliegt den Gesetzen und Gerichten des Australian Capital Territory.

# Allgemein - Aufnahmen abspielen

Sobald die Dateien per E-Mail, Netzwerk oder Internet an einen Remote-Computer gesandt oder sie archiviert wurden, können diese mittels Express Scribe abgespielt werden. Sie finden dies auf www.nch.com.au/scribe/de.

Sie kön[nen Aufnahmen auch lokal m](http://www.nch.com.au/scribe/de/index.html)it MSRS abspielen und, wenn notwendig, Dateien erneut senden, speichern, sichern, bearbeiten oder löschen. Die MSRS Wiedergabefunktion ist ideal, wenn Sie anhören möchten, was gerade aufgenommen wurde (Sie können sogar mit der Aufnahme fortfahren, während Sie eine frühere Aufnahme abspielen).

#### Aufnahmen lokal mit MSRS abspielen

Drücken Sie zur Wiedergabe F9, um das Dialogfeld Finden und Abspielen zu öffnen, doppelklicken Sie dann auf die Datei, welche Sie abspielen möchten. Der Name der Datei zeigt die Zeit an, zu welcher diese gestartet wurde. Diese Aufnahmen sind nicht komprimiert oder durch Noise Gate oder Hochpass-Filter verändert. Wenn Sie die Aufnahmen nach der Tonbearbeitung hören möchten, dann sollten Sie die Aufnahmen im Sicherungsordner anhören. Dieser Unterschied bedeutet, dass, falls aufgrund Ihrer Einstellungen wichtige Informationen in der geänderten Aufnahme fehlen, diese eventuell noch in der Original-Aufnahme gefunden werden können (stellen Sie nur sicher, dass Sie in diesem Fall die Datei aus dem Aufnahmeordner speichern/kopieren oder automatisches Löschen ausschalten).

#### Aufnahmen erneut versenden

Um eine Aufnahme erneut zu versenden, falls diese aus irgendeinem Grund nicht empfangen wurde, drücken Sie die Taste Erneut senden. Sie können mehrere Dateien zum erneuten Versand auswählen, indem Sie während der Auswahl die Shift- oder Strg-Taste gedrückt halten.

# Allgemein - Kanäle anhören

Während MSRS aufnimmt, können Sie die Aufnahme über Kopfhörer oder Lautsprecher auch in Echtzeit anhören. Dies ist nützlich, wenn Sie die Übersetzung in Echtzeit durchführen müssen oder einfach sicherstellen möchten, dass während dem Veranstaltungsablauf richtige Aufzeichnungen aufbewahrt werden. Beachten Sie, dass es möglicherweise eine kurze Verzögerung in der Audio-Wiedergabe gibt. Dies bedeutet, dass das Aufgenommene einen Augenblick später gehört wird.

Um die Mithörfunktion einzuschalten, wählen Sie in der Kanalliste unter dem Statusfenster die Aufnahmekanäle, welche Sie abhören möchten und klicken Sie dann auf die Taste Mithören. Sie können ebenfalls die Lautstärke anpassen, indem Sie den Lautstärkeregler unter der Taste Mithören verwenden.

Wenn Sie nichts aus den Lautsprechern hören, gehen Sie bitte in den Optionendialog, um zu überprüfen, ob Sie für alle Kanäle die richtigen Geräte gewählt haben.

Wenn Sie nicht allen Kanälen ein Audiogerät zugewiesen haben, funktioniert die Mithörfunktion nicht. Um dieses Problem zu beheben, können Sie all Ihren Kanälen ein Audiogerät zuweisen oder Sie können alternativ die Auswahl aller nicht zugewiesenen Kanäle im Kanal-Auswahlbereich neben der Taste Mithören im Hauptfenster aufheben.

# Allgemein - Protokolldateien

#### Systemprotokolldateien

MSRS protokolliert jeden wichtigen Vorgang, welchen es (oder der Benutzer) durchführt. Die kann nützlich sein, um nachzuverfolgen, wann Aufnahmen erstellt wurden, etc..

Um die Protokolle zu öffnen, verwenden Sie das Menü Datei -> Protokollordner öffnen.

#### Lesezeichen

Dies sind Kommentare, welche mit einer genauen Zeit in der aktuellen Aufnahmedatei verknüpft sind.

Um ein Lesezeichen hinzuzufügen, wählen Sie während der Aufnahme Notizen -> "Lesezeichen hinzufügen" oder drücken Sie die Taste "Lesezeichen hinzufügen". Geben Sie eine Beschreibung ein und drücken Sie die Taste Hinzufügen.

Der Kommentar wird zu den Notizen und einem Lesezeichen-Protokoll hinzugefügt. Die Notizen werden als Teil einer DCT-Datei versandt (verwenden Sie XML, wenn Sie in WAV oder MP3 aufnehmen). Die Notiz wird auch zum täglichen Lesezeichen-Protokoll hinzugefügt, um Ihnen dabei zu helfen herauszufinden, in welcher Datei es ist. Das Lesezeichen-Protokoll kann im Protokollordner (siehe oben) angeschaut werden.

# Allgemein - Softwareentwicklungs-API

MSRS kann von anderen Programmen gesteuert werden. Andere Software kann beispielsweise die Aufnahme starten oder anhalten. Dies ist nützlich zur Erstellung von Automatisierungssystemen. Sie könnten zum Beispiel ein kleines Programm schreiben, um MSRS über das Netzwerk zu aktivieren oder, um es mit anderen Gerichtsprogrammen zu integrieren.

Diese Seite enthält Informationen darüber,wie dies durch Verwendung der MSRS API durchgeführt wird. Diese Informationen sind nur für professionelle Programmierer gedacht. Die unten stehenden Beispiele sind in C++, aber Sie sollten keine Probleme haben, andere Sprachen (z.Bsp. Visual Basic etc.) zu verwenden.

MSRS ausführen

Bevor einer der unten stehenden Funktionsaufrufe abgerufen wird, muss MSRS ausgeführt werden. Wenn Sie es von Ihrem Programm aus öffnen müssen, dann verwenden Sie zum Öffnen WinExec, ShellExecute oder CreateProcess:

"C:\Programme\NCH Swift Sound\MSRS\msrs.exe"

Sie müssen darauf warten, dass es sein Fenster erstellt, bevor FindWindow erfolgreich sein wird (lesen Sie weiter). Wir empfehlen dafür, dass Sie einen 10-Sekunden-Zeitgeber hinzufügen.

Das MSRS Hauptfenster suchen

Befehle werden an das MSRS Hauptfenster gesandt. Um das Fenster zu finden, verwenden Sie Code wie diesen:

HWND MSRSAPIFindWindow()

{

return FindWindowEx(NULL, NULL, NULL, TEXT("MSRS Aufnahmesystem"));

}

Den Rekorder starten

Um den Rekorder auf einem bestimmten Kanal zu starten, senden Sie die Nachricht MCI\_RECORD auf diese Art an das MSRS Hauptfenster:

void MSRSAPIStartRecorder()

{

HWND hWndMSRS = MSRSAPIFindWindow();

if (hWndMSRS  $==$  NULL) {

// MSRS führt es nicht aus oder hat einen Fehler zurückgegeben

return;

}

SendMessage(hWndMSRS, MCI\_RECORD, 0, 0);

}

Den Rekorder anhalten

[Um den Rekorder anzuhalten, verwenden Sie die N](http://www.nch.com.au/msrs/de/support.html)achricht MCI\_STOP wie folgt:

void MSRSAPIStopRecorder()

{

HWND hWndMSRS = MSRSAPIFindWindow();

if (hWndMSRS  $==$  NULL) {

// MSRS wird nicht ausgeführt

return;

```
}
```
SendMessage(hWndMSRS, MCI\_STOP, 0, 0);

}

MCI\_RECORD und MCI\_STOP sind in der API-Dokumentation von Windows definiert, wenn Ihr Compiler diese aber nicht hat, sind dies die Werte:

#define MCI\_RECORD 0x080F

#define MCI\_STOP 0x0808

Falls Sie Probleme beim Schreiben Ihrer Anwendung haben, kontaktieren Sie uns bitte auf http://www.nch.com.au/msrs/de/support.html

für Unterstützung.

Wenn Sie MSRS zusammen mit Ihrer Software vertreiben möchten, kontaktieren Sie uns bitte unter http://www.nch.com.au/msrs/de/support.html. Wir haben sehr einfache und kostengünstige OEM-Lizenzbedingungen für den Vertrieb von MSRS.

# Allgemein - Passworteinstellungen

PassworteinstellungenUm auf die Seite mit den Passworteinstellungen zuzugreifen, gehen Sie auf Datei->"Passworteinstellungen...".

Passwörter können für das Öffnen der Optionen festgelegt werden, für die Dialogfelder Aufnehmen oder anhalten und Abspielen und auch für die Vorgänge Erneut senden und Datei löschen. Es kann auch ein Passwort für den Vorgang MSRS beenden festgelegt werden, indem das entsprechende Kontrollkästchen ausgewählt wird.

# Allgemein - Aufnahmen finden und abspielen

#### Aufnahmen finden und abspielen

Öffnen Sie über den Menüeintrag Suchen und Abspielen oder durch Drücken der Schaltfläche Suchen und Abspielen in der Symbolleiste das Dialogfeld Aufnahmen suchen und abspielen.

Alle Aufnahmen im angegebenen Ordner werden aufgeführt.

Dieses Programm führt die der Aufnahmedatei zugeordneten Spalten auf.

Eine Aufnahme abspielen

Um eine Aufnahme abzuspielen, markieren Sie diese und drücken Sie F9. Wenn das Kästchen für die Wiedergabesteuerung eingeblendet wird, können Sie sich mittels der linken und rechten Pfeiltasten in der Aufnahme vor- und zurückbewegen. Um die Wiedergabe anzuhalten, drücken Sie die Leertaste. Um anzuhalten und zum Anfang zu gehen, drücken Sie Esc. Um zum Anfang zu gehen, drücken Sie Pos1. Um zum Ende zu gelangen, drücken Sie Ende. Um zurück zur Liste der Aufnahmen zu gehen, drücken Sie die Eingabetaste.

#### Audio bearbeiten

Dies öffnet die markierte Aufnahme in WavePad: Ein voll ausgestatteter professioneller Sound-Editor für Windows. Wenn Sie Audiodateien bearbeiten, können Sie Teile der Aufnahmen ausschneiden, kopieren und einfügen und wenn nötig, Effekte wie Echo, Verstärkung und Geräuschminderung hinzufügen. WavePad arbeitet als WAV- oder MP3-Editor, unterstützt aber auch eine Reihe weiterer Dateiformate, einschließlich VOX, GSM, REAL AUDIO, AU, AIF,FLAC, OGG und mehr.

Das Programm ist so gestaltet, dass es einfach und intuitiv für die Audiobearbeitung zu nutzen ist. Bereits nach wenigen Minuten sind Sie in der Lage, eine Datei zu öffnen oder aufzunehmen und zu bearbeiten. Und wenn Sie sich etwas mehr Zeit nehmen, werden Sie eine Reihe leistungsstarker Tools zur Audiobearbeitung entdecken, welche speziell für professionelle Toningenieure gedacht sind. WavePad gibt es in zwei Versionen, einer kostenlosen Basisversion und einer Masters Edition. Das Herunterladen dieser Software stellt Ihnen eine kostenlose Testversion zur Verfügung.

#### Speichern als

Dies speichert die markierte Aufnahme an anderer Stelle in einem lokalen oder Netzwerkordner.

Um die aufgenommene Datei auf Ihrer Festplatte zu speichern, wählen Sie die Aufnahme aus und klicken Sie die Schaltfläche "Speichern". Geben Sie den Dateinamen ein und klicken OK.

#### Jetzt an E-Mail senden

Die ausgewählte Datei wird an eine Standard-E-Mail angehängt und an die festgelegte Adresse gesandt.

#### Auf CD-ROM brennen

Die ausgewählten Dateien werden in Express Burn importiert. Express Burn ist das schnellste, verfügbare CD- / DVD-Schreibprogramm, durch Verwendung von geschützten Optimierungssystemen. Es erstellt auch eine Indexdatei, welche es sofort auf eine Daten-CD zu brennen beginnt.

#### Komprimieren und sichern

Dateigrößen werden zu groß oder möchten Sie sicherstellen, dass Sie Ihr Audio gesichert haben? Komprimieren und sichern gibt Ihnen die Möglichkeit, nach der Komprimierung direkt auf CD zu brennen oder in einen Ordner zu sichern. Es kann in 3 verschiedene Formate komprimieren. Die Wahl der Komprimierung hängt von den bestimmten Audioeinstellungen ab, welche die Qualität von der aufgenommenen Sounddatei bestimmt haben. Bitte testen Sie, ob der Kompressionstyp in Größe und Audioqualität ausreichend für eine Beispieldatei ist. Komprimierung und Sicherung beeinflusst Ihre Original-Audioaufnahme nicht.

#### Sounddatei konvertieren

Konvertiert die Audiodatei(en) mittels Switch in ein anderes Format. Der Switch Audio-Converter ist einfach und intuitiv zu bedienen. Wenn die ausgewählten Dateien in Switch hinzugefügt wurden, wählen Sie das gewünschte Format aus und klicken Sie dann die Konvertieren-Schaltfläche. Switch unterstützt die Umwandlung in WAV (PCM, ADPCM+, aLaw+, uLaw+ und weitere), MP3, AU, AIF / AIFF, GSM, VOX, RAW, OGG, FLAC, RSS, AMR+ und mehr.

#### Transkribieren

Einfaches und leichtes Diktieren von Dateien mit Express Scribe. Diese Computer-Transkriptionsanwendung enthält variable WAVE-Wiedergabegeschwindigkeiten, Steuerung per Fußschalter, Dateiverwaltung und mehr.

#### Eine Aufnahme löschen

Um eine Aufnahme zu löschen, markieren Sie diese und drücken die Entf-Taste. Sie können mehrere Aufnahmen auswählen, indem Sie während der Auswahl die Shift-Taste gedrückt halten.

#### Registerkarte Ordner

Standardmäßig werden in Suchen und Abspielen nur Aufnahmen im lokalen Aufnahmeordner aufgeführt.

Sie können den Standardordner zum Speichern Ihrer Audiodateien oder den alternativen Ordner ändern, um Ihren Ansprüchen zu entsprechen.

Wenn Sie Dateien über Ihr lokales Netzwerk abspielen möchten, dann installieren Sie dieses Programm auf dem anderen Computer und verweisen es an den Ordner, auf welchen sich das Fenster Suchen und Abspielen bezieht.

Registerkarte Ansichtsfilter

Die Registerkarte Ansichtsfilter ermöglicht das Suchen und Filtern von dem, was in der Listenansicht dargestellt wird.

Sie können nach Text in jeder Spalte, nach Audiodauer oder nach dem Datum der Aufnahme suchen oder das filtern, was angezeigt wird.

#### Registerkarte Sprachsuche

In der Registerkarte "Sprachsuche" können Sie nach Stichworten in den Aufnahmen suchen. Sie müssen einen installierten Spracherkennungsdienst auswählen (z. B. Dragon Naturally Speaking, IBM ViaVoice). Microsoft stellt das kostenlose Modul "Sprachbefehl und -steuerung" bereit (Dateiname actcnc.exe). Man kann dieses mittels einer Internetsuchmaschine finden. Bitte beachten Sie, dass jedes verwendete Sprachmodul kontextfreie Grammatik unterstützen muss. Optional können Sie auch einen ausgebildeten Sprecher für das Modul wählen.

Wenn mehrere Vorkommnisse in Ihrer Sprachsuche gefunden wurden, stellt Ihnen das Anklicken der Datei eine Liste der Vorkommnisse von "Stichwort gefunden bei" bereit. Die Sprachsuche platziert ein Lesezeichen, um die Stelle im Audio festzuhalten, an welcher mehrere Vorkommnisse gefunden wurden, sodass Sie einfach zum Stichwort springen können.

#### Registerkarte Wiedergabeoptionen

Legen Sie das Soundgerät fest, welches Sie zum Abspielen Ihrer Audiodatei verwenden und legen Sie auch die Variablen schnelle und langsame Geschwindigkeiten fest, die Sie zum Ändern der Wiedergabegeschwindigkeit verwenden können.

Durch Klicken auf "Jetzt aktualisieren (nach neuen Aufnahmen suchen)" werden die Aufnahmen hinzugefügt oder entfernt, welche seit der letzten Aktualisierung erstellt oder gelöscht wurden.

# Optionen - Optionen ~ Geräte

#### Aufnahmegeräte

Geräteliste Hier werden Audiogeräte aufgeführt, welche erkannt wurden und die zur Aufnahme verwendet werden können. Wählen Sie in der Spalte "Aktivieren" die Kontrollkästchen neben den Geräten, von welchen Sie aufnehmen möchten. Klicken Sie in die Spalte "Modus", um zwischen der Aufnahme des Gerätes auf einem Kanal (Mono) oder auf zwei Kanälen (Stereo) zu wählen. Aktivierten Geräten werden automatisch Kanalnummern zugewiesen. Wählen Sie ein Gerät und klicken Sie die Schaltflächen Pfeil nach oben oder nach unten neben der Liste, um das Gerät zu einem anderen Kanal zu verschieben, wenn Sie mehr als ein Gerät aktiviert haben.

Sehen Sie http://www.nch.com.au/vrs/acc/de für aktuelle Empfehlungen von Soundkarten.

Aktualisieren Klicken Sie dies zur Aktualisierung der Geräteliste, wenn Geräte mit dem Computer verbunden wurden oder die Verbindung getrennt wurde. Dies verschiebt auch alle deaktivierten Geräte an das Ende der Liste.

Aufnahmelautstärke Jede Soundkarte hat einen Aufnahmemixer, um Ihnen die Anpassung der Eingangsverstärkung zu ermöglichen. Um den Standardmixer des Betriebssystems zu öffnen, drü[cken Sie diese S](monitor.html)chaltfläche. Wenn Sie eine Mehrkanal-Karte verwenden, beziehen Sie sich bitte auf die Anweisungen, die mit der Karte geliefert wurden, da viele professionelle Soundkarten ihre eigenen Mixer-Anwendungen haben und nicht den Standardmixer vom Betriebssystem verwenden.

Wenn der Aufnahmepegel richtig angepasst wurde, dann sollte die Anzeige davon an lauteren Stellen während der Aufnahme gerade so das Rote berühren.

#### Mithörgerät

Sound-Ausgabegerät Wählen Sie vom Drop-down-Menü ein Gerät zum Anhören von Audio, während dieses aufgenommen wird.

Sehen Sie [Kanäle anhören für weitere Inform](http://www.nch.com.au/vrs/acc/de)ationen.

# Optionen - Optionen ~ Aufnahme

#### Optionen

Vor Stopp bestätigen Wenn dies ausgewählt wurde, blendet MSRS ein Kästchen ein, in dem der Anwender dazu aufgefordert wird, das Anhalten der Aufnahme zu bestätigen, wenn Stopp gedrückt wird. Verwenden Sie diese Option, um ein unbeabsichtigtes Anhalten zu verhindern.

Notizen automatisch löschen, wenn angehalten wird Wenn diese Option gewählt und die Aufnahme angehalten wird, löscht MSRS alle Notizen. Heben Sie die Auswahl dieser Option auf, wenn Sie Notizen übergreifend über Aufnahmen behalten möchten.

Mithören automatisch starten, wenn Aufnahme beginnt Wenn diese Option ausgewählt wurde, startet MSRS automatisch die Mithörfunktion, sobald die Aufnahme begonnen wird, damit Sie die Aufnahmen in Echtzeit anhören können. Für weitere Informationen über die Verwendung der Mithörfunktion beziehen Sie sich bitte auf das Thema Kanäle anhören

#### **Warnungen**

Warnen, wenn Aufnahme länger als bestimmte Zeit stumm ist MSRS [kann so eingeste](monitor.html)llt werden, dass eine Warnmeldung gezeigt wird, wenn die Aufnahmelautstärke für längere Zeit niedrig ist. Die kann nützlich sein, um den Anwender zu warnen, wenn beispielsweise Mikrofon-Verbindungen unbeabsichtigt getrennt oder ausgeschaltet wurden.

Markieren Sie dieses Kästchen und geben Sie die Dauer ein, für welche das Signal leise sein muss, bevor gewarnt wird (Standard 60 Sekunden). Sie können auch den Grenzwert anpassen, bei welchem Stille erkannt wird (Standard -28 dB).

# Optionen - Optionen ~ Daten

#### XML-Daten

Zur Dateneingabe auffordern Wenn der Anwender Aufnahme drückt, kann MSRS zur Eingabe weiterer Daten auffordern. Dies kann als Eingabeaufforderung einer Datei-Referenznummer (z. B. Fallnummer, Konferenznummer etc.) verwendet werden oder für alle anderen Informationen, die an die Aufnahme angefügt werden sollen. Die eingegebenen Daten werden, in XML-Tags eingeschlossen, in den Notizen gespeichert, sodass die Daten von der Datenbank-Software leicht gesucht werden können. Der Tag-Name kann ebenfalls festgelegt werden. Verwenden Sie in den XML-Tagnamen keine Leerzeichen.

# Optionen - Optionen ~ Dateien

#### Audiofilter

Hochpass-Filter MSRS kann einen Hochpass (Niedrigpass)-Filter anwenden, um die Bassfrequenzen herabzusetzen, was die Stimme verständlicher macht. Typische Werte für Stimmen mit dynamischen Mikrofonen sind 150 Hz. Bitte beachten Sie, dass diese Option den CPU-Bedarf etwas erhöht, verwenden Sie diese also nur wenn notwendig.

Multiband-Noise-Gate Ein Noise Gate ist eine Dynamikbereicherweiterung, welche einen Kanal automatisch ausschaltet, wenn dieser unter einer bestimmten Lautstärke ist. Ein Multiband-Noise-Gate ist dahingehend etwas komplexer, dass dieser dafür viele unterschiedliche Frequenzbänder verwendet. Dieser kann zur Minderung von Hintergrundgeräuschen, Brummen oder Summen nützlich sein, muss aber vorsichtig angepasst werden.

Der Standardwert ist -27 dB. Wenn er zu hoch eingestellt ist, könnten leise Teile der Stimme abgeschnitten werden. Wenn er zu niedrig eingestellt ist, wird das Geräusch nicht vermindert. Sie sollten Noise-Gate-Einstellungen anpassen, nachdem die Aufnahmelautstärken richtig eingestellt wurden, da jegliche Änderungen der Aufnahmepegel den Gate-Effekt beeinflussen.

#### Dateilänge

Aufnahmen in Dateien teilen, mit Länge von Nachdem für einen bestimmten Zeitraum aufgenommen wurde, startet MSRS automatisch eine neue Datei und versendet die vorherige Datei zur Transkription oder Archivierung. Auf diese Weise teilt MSRS Aufnahmen in Dateien mit überschaubarer Länge. Standardmäßig sind dies 20 Minuten (0:20:00). Wenn Sie Dateien per E-Mail versenden oder eine schnellere Bearbeitungszeit wünschen, können Sie dies auf 5 Minuten reduzieren (00:05:00). Seien Sie mit kürzeren Dateien aber vorsichtig, da die Anzahl der Dateien unübersichtlich wird, wenn man mehrere Stunden pro Tag aufnimmt. Um die Anzahl der von MSRS erstellten Dateien zu verringern, können Sie die Länge bis auf eine Stunde erhöhen (1:00:00). Denken Sie aber daran, dass Dateien erst nach einer Stunde versandt werden, sodass die Bearbeitungszeit der Transkription möglicherweise länger ist.

Hinweis: Die Dauer der Datei entspricht evtl. nicht genau dieser Länge, wenn Sie die Option "Datei-Teilungszeiten mit Uhrzeit abgleichen" verwenden (siehe unten).

Bei Teilung für Dauer überlappen Wenn MSRS zwischen Dateien teilt, wird es mit der Aufnahme der alten Datei für eine bestimmte Anzahl an Sekunden fortfahren, für den Fall, dass während der Teilung ein wichtiges Wort aufgenommen wird. Die Standardlänge der Überlappung ist 10 Sekunden.

Datei-Teilungszeiten mit Uhrzeit abgleichen Wenn dies markiert wurde, teilt MSRS Dateien zu genauen Uhrzeitbegrenzungen, anstatt bei einer exakten Dateilänge. Wenn dies markiert wurde und Ihre Datei-Teilungszeit ist 0:20:00 und Sie beginnen um 12:47 Uhr mit der Aufnahme, dann erstellt MSRS die Dateien: 12-47, 13-00, 13-20, 13:40, etc.. Wenn dies nicht markiert wurde, wird MSRS die Dateien folgendermaßen teilen: 12-47, 13-07, 13-27 etc..

#### Externes Audio-Dateiformat

Die folgenden Audioformate werden zur Verschlüsselung von dem Sound verwendet, der versandt oder gesichert werden soll. MSRS verwendet für die Wiedergabe WAV-Dateien ohne Filter und Noise Gate. Dadurch kann sowohl bearbeiteter als auch nicht bearbeiteter Sound verwendet werden.

● DCT (Diktat) Das Diktatdatei-Format ist ein komprimiertes Format (wählbarer Codec), welches die Aufnahme und Notizen in der Datei speichert. Der Vorteil vom DCT-Format ist, dass es, anders als WAV oder MP3, 3 oder mehr Kanäle separat in einer Datei speichern kann. DCT-Dateiformate beinhalten auch zusätzliche Informationen, wie Prüfsummen, Dateiverwaltung und Überwachungsinformationen, sodass sie mit anderer, automatisierter Software verwaltet werden können (siehe

#### www.nch.com.au/delegate/de

oder www.nch.com.au/etools für weitere Informationen).

Komplett Mehrkanal oder Abmischen

Wenn Sie 3 oder mehr Kanäle aufnehmen, kann MSRS alle Kanäle zur Transkription versenden (sodass die Schreibkraft bestimmte Sprecher anhören kann) oder die Aufnahme zu einem Stereo- oder Mono-Titel abmischen. Mehrkanal-Aufnahmen können in Umgebungen hilfreich sein, in welchen mehrere Personen gleichzeitig sprechen. Diese beanspruchen allerdings mehr Dateigröße, sodass sie für Internetoder Langzeitarchivierungszwecke nicht empfohlen werden. Hinweis: Komplett Mehrkanal-Aufnahmen können nur im DCT-Dateiformat gespeichert werden.

WAV (Microsoft Wave)

Wave-Dateien sind sehr beliebt, da sie in Microsoft Windows-Systeme eingebunden sind. Wave ist ein Container-Format, welches eine Reihe an unterschiedlichen komprimierten und unkomprimierten Codecs enthält, wie (entsprechend) PCM oder GSM. Wave-Dateien können keine zusätzlichen Informationen enthalten, wie Textnotizen in der Datei, sodass eine XML-Notizdatei verwendet werden muss (siehe [Abschnitt Zusätzliche Informa](http://www.nch.com.au/delegate/de/index.html)tione[n und Notizen in XML spe](http://www.nch.com.au/etools/index.html)ichern unten).

MP3 (MPEG Laver-3)

MP3 ist eine sehr beliebte Formatwahl für die Audiokomprimierung, aber es ist ein Format, welches für Musik und nicht Sprache entwickelt wurde, sodass Sie evtl. bessere Ergebnisse erzielen, wenn Sie Wave oder DCT verwenden. Wie Wave-Dateien können MP3-Dateien keine zusätzlichen Informationen enthalten, wie Textnotizen in der Datei, sodass eine XML-Notizdatei verwendet werden muss (siehe Abschnitt Zusätzliche Informationen und Notizen in XML speichern unten).

[Alle obigen Dateiformate kö](http://www.nch.com.au/scribe/de/index.html)nnen mit Express Scribe geöffnet werden. Dieses kann auf www.nch.com.au/scribe/de

heruntergeladen werden.

[Komprimierungscodec wä](http://www.nch.com.au/acm/de/index.html)hlen WAV- und DCT-Dateien haben wählbare Komprimierungscodecs. Um den Codec auszuwählen, drücken Sie die Schaltfläche Komprimierungscodec wählen. Der empfohlene Codec für die Sprachtranskription und -archivierung ist GSM6.10, aber Sie können ihn mittels unserer Seite www.nch.com.au/acm/de

mit anderen Formaten vergleichen.

Stereo oder Mono Normalerweise ist nur eine Mono-Aufnahme erforderlich. Wenn Sie allerdings einen Stereocodec wählen, wird MSRS die Kanäle von links nach rechts schwenken, sodass der Zuhörer leicht zwischen Rednern unterscheiden kann. Verkabeln Sie Mikrofone von links nach rechts, wobei links der niedrigste und rechts der höchste Kanal ist. Stereodateien benötigen den doppelten Dateispeicher.

Zusätzliche Informationen und Notizen in XML speichern Wenn dies markiert wurde, erstellt und versendet MSRS mit jeder Aufnahme eine XML-Datei, die Aufnahmeinformationen enthält, einschließlich Datum, Notizen, mit Zeitstempel versehene Kommentare und jegliche Eingabedaten. XML-Dateien sind zur Verwendung mit Datenbankprogrammen gedacht, können aber auch im Internet Explorer angezeigt oder mittels dem Internet Explorer nach Inhalten durchsucht werden.

# Optionen - Optionen ~ Senden

#### Versandmethode

- Keine (nur in Sicherung archivieren) Dies ist die Standardoption. Dateien werden einfach solange im Sicherungsordner gelassen, bis diese von MSRS automatisch gelöscht werden (siehe "Komprimierte Sicherungsaufnahmen löschen" in Optionen ~ Ordner ).
- **Express Delegate**

[Express Delegate](settingsfolders.html) (Ver[sion 4.00 oder aufwä](settingsfiles.html)rts) ist ein dedizierter [Diktat-Workflow-V](http://www.nch.com.au/delegate/de)erwaltungsserver. Er bietet verschiedene Vorteile gegenüber anderen Versandmethoden. Schreibaufgaben können beispielsweise, basierend auf anpassbaren Regeln und Kriterien, automatisch Mitgliedern von Schreibbüros zugewiesen werden.

Der Express Delegate Server kann ein Computer sein, auf welchen über ein LAN (lokales Netzwerk) oder das Internet zugegriffen wird. Der Express Delegate Administrator muss ein Konto erstellen, bevor Sie sich auf dem Server anmelden können. Bitte ziehen Sie die Express Delegate Hilfe heran, um weitere Informationen zur Installation von Express Delegate, zur Konfiguration des Servers und zur Erstellung von Benutzerkonten zu erhalten.

#### **FTP**

MSRS kann Diktate direkt an einen FTP-Server senden. Dies ist schneller als die E-Mail-Option, erfordert jedoch, dass Sie Zugang zu einem FTP-Dienst haben, um die Dateien zu speichern.

Geben Sie die Serveradresse, den Benutzernamen, das Passwort und den Ordner zur Einrichtung Ihres FTP-Servers ein. MSRS kann die Einstellungen testen, die Sie in Ihrer FTP-Option Versand an eingegeben haben. Geben Sie einfach Ihre Daten ein und drücken Sie "Verbindung testen...". "Sichere Verbindung (FTPES)" kann für die Server markiert werden, die eine sichere Verschlüsselung erfordern. Kontaktieren Sie bitte Ihren FTP-Hostanbieter, um herauszufinden, ob dies notwendig ist.

Wenn die Schreibkräfte Express Scribe mit automatischem Download vom FTP-Server verwenden, dann empfehlen wir, dass Sie das DCT-Dateiformat (siehe "Externe Audio-Dateiformate" in Optionen ~ Dateien) zur besseren Fehlerprüfung wählen.

● E-Mail

Wenn diese Versandmethode gewählt wird, werden Dateien per E-Mail zur Transkription oder Archivierung versandt. Geben Sie die E-Mail-Adresse des Empfängers in der Form "hansmuster@ihredomaene.com" ein. Viele E-Mail-Anbieter beschränken die Größe der Anhänge auf wenige Megabyte. Stellen Sie deshalb sicher, dass Sie einen Komprimierungscodec wählen (GSM6.10 wird empfohlen) und eine Datei-Teilungszeit von 0:20:00 oder weniger verwenden.

Drücken Sie "E-Mail-Einstellungen...", um zwischen den verfügbaren E-Mail-Protokollen zu wählen (z. B. MAPI oder SMTP) und um Server und Anmeldedaten zu konfigurieren. Sie können testen, ob die E-Mail-Einstellungen richtig konfiguriert wurden, indem Sie in das Feld "An" in der Gruppierung "Test-E-Mail" eine E-Mail-Adresse eingeben und "Test-E-Mail versenden..." drücken.

#### Bitte beziehen Sie sich auf Probleme beim Versenden von E-Mails mittels unserer Software für weitere Informationen zu Problembehandlungen.

Lokaler Ordner

Wenn Ihre Dateien archiviert oder im gleichen Computernetzwerk getippt werden sollen, dann können Aufnahmen mittels einem freigegebenen Ordner im Netzwerk schnell über das Netzwerk versandt werden. Bitten Sie Ihren Systemadministrator um Unterstützung bei der Erstellung von einem freigegebenen Ordner. Sobald Sie diese Option gewählt haben, geben Sie den vollständigen Pfad von dem Ordner ein oder klicken Sie "...", um diesen zu finden.

Diese Option ist auch sehr nützlich, wenn Sie MSRS oder Express Scribe nur testen möchten. Verweisen Sie beide einfach an den gleichen Ordner auf Ihrem Computer und sie werden so funktionieren, als ob sie über ein Netzwerk ausgeführt würden.

Wenn die Schreibkräfte Express Scribe mit automatischem Laden vom Ordner verwenden, dann empfehlen wir, dass Sie das DCT-Dateiformat (siehe "Externe [Audio-Dateiformate" in Optionen ~ Dateien\) zur besseren Fehler](http://www.nch.com.au/kb/de/10018.html)prüfung wählen.

● Individuelle Befehlszeile

Diese Option ist nur für fortgeschrittene Aufnahme-Automatisierungslösungen gedacht. Wenn ausgewählt, führ[t MSRS die gewählt](settingsfiles.html)e EXE- oder BAT-Datei immer dann aus, wenn die Aufnahme angehalten wurde. Die ausführbare Datei kann dann fast alles mit der Aufnahmedatei tun.

Sie übermitteln mittels %filepath% den vollständigen Dateipfad zur ausführbaren oder Batchdatei. Beachten Sie, dass %filepath% nicht in Anführungszeichen eingeschlossen sein muss, da diese automatisch zum Dateipfad hinzugefügt werden.

Um zum Beispiel das Windows Tool XCOPY zum Kopieren der Datei in einen voreingestellten Ordner (z. B. C:\AAA) zu nutzen, verwenden Sie eine Zeile wie: xcopy.exe %filepath% "c:\AAA"

Bei gescheitertem Versand erneut versuchen

Falls MSRS aus irgendeinem Grund nicht verbinden kann (wenn beispielsweise Internet oder Netzwerk nicht verfügbar sind), dann wartet MSRS den festgelegten Zeitraum ab und versucht es erneut. Standardmäßig sind dies 300 Sekunden (5 Minuten). Wenn Sie das Internet benutzen, dann empfehlen wir, dass Sie dies auf 900 Sekunden (15 Minuten) erhöhen. Sie müssen auch die maximale Anzahl der Wiederholungsversuche festlegen. Wenn der Versand weiterhin scheitert, zeigt MSRS nach diesen Versuchen eine Fehlermeldung an und lässt die Aufnahme im Sicherungsordner, von wo aus sie manuell versandt werden kann.

Wenn MSRS nach einem gescheiterten Versand auf den erneuten Versuch wartet, können<br>Sie es über das Menü Datei -> Wiederholung fehlgeschlagen - Jetzt senden dazu zwingen,<br>es sofort erneut zu versuchen. Dies ist hilfreich, w

# Optionen - Optionen ~ Ordner

#### **Ordner**

Wenn nötig, können Sie die Ordner ändern, welche MSRS für Aufnahmen und Sicherungen verwendet. Wir empfehlen, dass Sie keine Netzwerklaufwerke verwenden, da ansonsten die Aufnahme fehlschlagen wird, wenn das Netzwerk nicht verfügbar ist.

#### **Speicherplatz**

Warnen, wenn Festplattenspeicher gering wird Wenn der freie Speicherplatz auf der lokalen Festplatte unter diesen Wert fällt, wird dem Anwender eine Fehlermeldung angezeigt. Legen Sie dies immer hoch genug fest, um dem Anwender ausreichend Zeit zu geben, um bei Bedarf mehr Festplattenspeicher freizugeben.

Unkomprimierte Original-Aufnahmen löschen MSRS nimmt das Audio vor der Komprimierung zuerst als WAV- / PCM-Dateien auf. Dies sind große Dateien mit hoher Qualität. MSRS behält diese Dateien für ein paar Tage auf der Festplatte, für den Fall, dass mit den komprimierten Dateien etwas geschieht und löscht sie dann automatisch.

Standardmäßig löscht MSRS die Dateien nach 2 Tagen. Wenn Sie genügend Festplattenspeicher zur Verfügung haben, können Sie diesen Wert erhöhen. Falls Sie Aufnahmen manuell löschen, setzen Sie dies auf 0, um automatisches Löschen zu verhindern. Seien aber Sie vorsichtig, Ihre Festplatte wird sich schnell füllen.

Komprimierte Sicherungsaufnahmen löschen Nachdem MSRS die Aufnahme einer Datei beendet hat (oder zum Zeitpunkt der Dateiteilung), wird diese sofort komprimiert und eine Kopie im Sicherungsordner gespeichert, bevor die Datei versandt wird. Diese Sicherung bedeutet, dass bei einem Problem mit dem Netzwerk oder der Internetverbindung eine Kopie der Aufnahme im lokalen Laufwerk sein wird.

Standardmäßig löscht MSRS die Dateien im Sicherungsordner nach 14 Tagen automatisch. Falls Sie nicht genügend Festplattenspeicher haben, können Sie diesen Wert verringern. Um automatisches Löschen zu verhindern, setzen Sie dies auf 0. Sie sollten dazu aber ein manuelles System zum Entfernen von Dateien haben, ansonsten wird sich Ihre Festplatte schnell füllen.

# Optionen - Optionen ~ Sonstiges

#### Ausführungsoptionen

MSRS automatisch beim Einschalten des Computers starten Aktivieren Sie dieses Kontrollkästchen und wählen Sie aus dem Drop-down-Menü, ob die Anwendung automatisch startet oder nicht, wann sie starten soll und für welche Benutzer die Anwendung sichtbar ist. Klicken Sie auf Diensteinstellungen, um auszuwählen, unter welchem Konto der Hintergrunddienst ausgeführt werden soll, um Dienstberechtigungen anzupassen oder um E-Mail-Benachrichtigungen bei Dienstfehlern zu aktivieren.

Sehen Sie Diensteinstellungen für weitere Informationen.

#### Fehlerbenachrichtigung

Wenn ein [Fehler auftritt, MSRS](http://www.nch.com.au/kb/de/10049.html) wiederherstellen und im Vordergrund zeigen Standardmäßig ist diese Option ausgewählt. Wenn im Statusfenster ein Fehler gemeldet wird, dann wird das MSRS Fenster in den Vordergrund gebracht. Dies kann ausgeschaltet werden, wenn Sie nicht möchten, dass Anwender von Fehlern unterbrochen werden.

### Bildschirm-Referenzen - Audio sichern

Das Dialogfeld "Audio sichern" kann verwendet werden, um eine Sicherungskopie einer Audioaufnahme auf einer beschreibbaren CD oder auf einem bestimmten Laufwerk oder in einem bestimmten Ordner zu erstellen.

Hinweis: Andere, nicht mit dem Audio zusammenhängende, Daten werden nicht mit dem Audio gesichert.

Markierte Dateien komprimieren und kopieren auf / in

Wählen Sie aus, wohin Sie das Audio sichern möchten:

• CD (mittels Express Burn)

Das komprimierte Audio wird auf CD, als Datendateien, mittels Express Burn aufgenommen. Wenn Express Burn noch nicht auf Ihrem Rechner installiert wurde, wird es automatisch für Sie heruntergeladen und installiert.

● Ein freigegebenes Netzwerk oder einen lokalen Ordner

Die komprimierte Audiodatei wird zum ausgewählten Laufwerk oder Ordner kopiert.

Audiokomprimierung

Wählen Sie das Dateiformat und den Codec für die Audiokomprimierung.